## Secure Token Set-Up

## Continued... Steps for Soft Token Set-Up

- **6.** The company user scans the QR code with their device and then click '**Continue**' on the Set Up Software Token Sign On page and in the RSA SecurID Software Token App to progress to the next step.
- **7. Create PIN** once the QR code scan is successful, the company user creates a unique eight-digit PIN.

Click '**Continue**'.

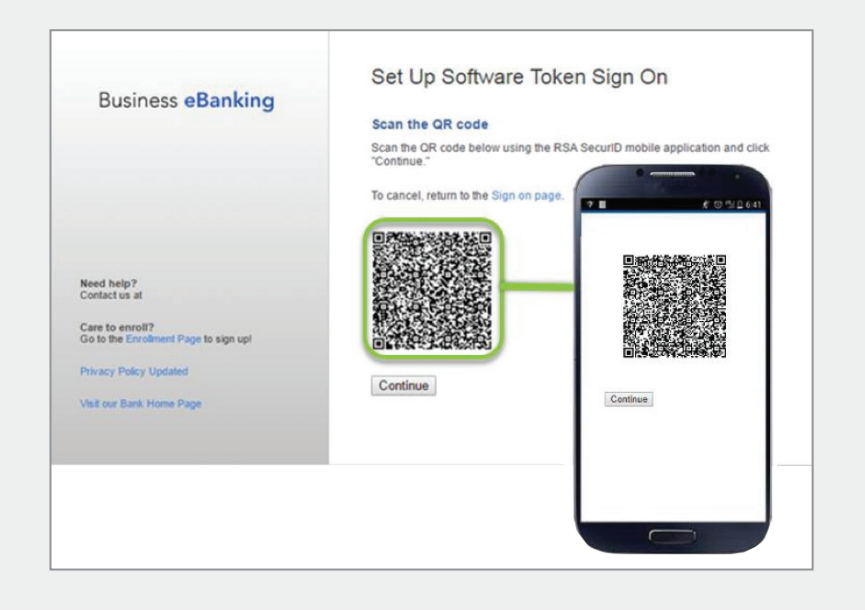

## *NOTE: If a user exits the activation process and/or closes the RSA SecurID Software Token app before completing activation, the software token license does not get assigned. The user must restart the process in a subsequent banking session.*

Users are required to complete the activation process for each device they want to use for software tokens. Activation is also required when a user replaces their device or resets/restores it to the factory settings.

## Signing on with Software Tokens

 are validated by BeB, the user opens the To sign on to BeB using a software token, the company user types their company and user IDs on the Sign On page as usual. Once their company and user IDs RSA SecurID Software Token app, selects their token, and enters the passcode (PIN + token code) into BeB. This procedure mirrors the process used when signing in using hardware tokens.

The RSA SecurID Software Token app generates a one-time token code. The company user enters their PIN with the token code into the **Passcode** field on the Sign On page, as they would for a hardware token.

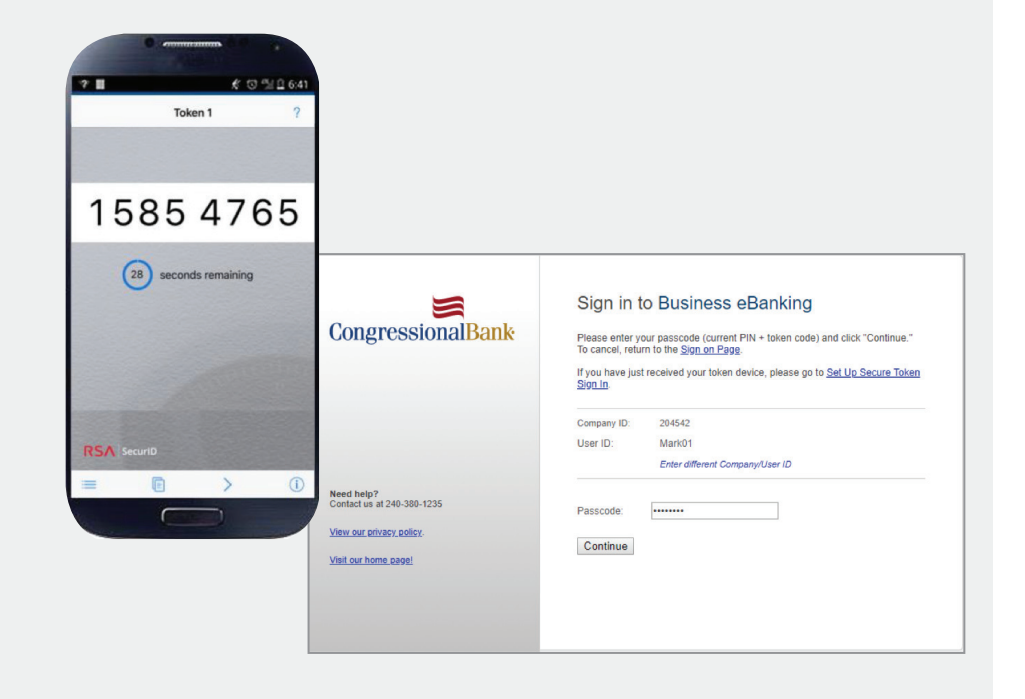

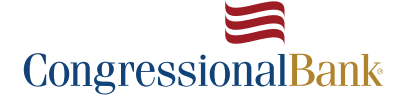